## SmartDoc **TECHNOLOGIES**

## **Allow Page Breaks within Content in Designer forms**

## **Alex Adams, aladams@fdic.gov**

Follow these steps to Allow Page Breaks within Content.

- 1. Open the form in Designer. Note: The subform and field names in this PDF are specific to the FDIC form. Your subform and field names will be different.
- 2. Expand the hierarchy so you can see the **Q6** subform located here.

## **form1.Page1.Section2-P2.Q6**

3. Select the **Q6** subform and open the Subform tab of the Object palette *(see illustration)*.

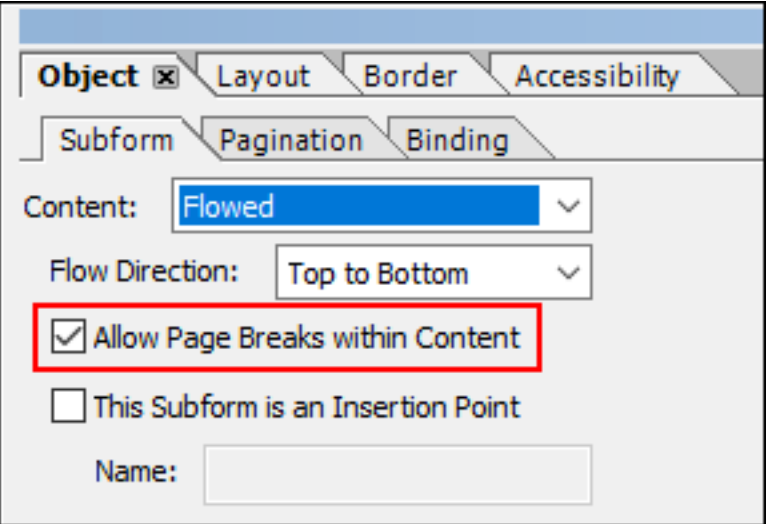

- 4. Select **Allow Page Breaks withing Content**.
- 5. Select **File – Save**.
- 6. Select **Preview PDF**.